# **Downloading Microsoft Office365** O W X P N**y** Is, Ty Y

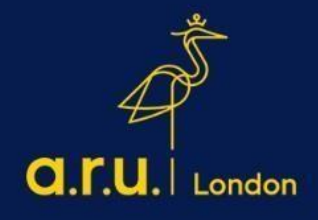

#### **Step 1:**

Go to<https://london.aru.ac.uk/> [a](https://london.aru.ac.uk/)nd select '**Student Portal'** to get access to all learning platforms, then click on **'Student Email'**.

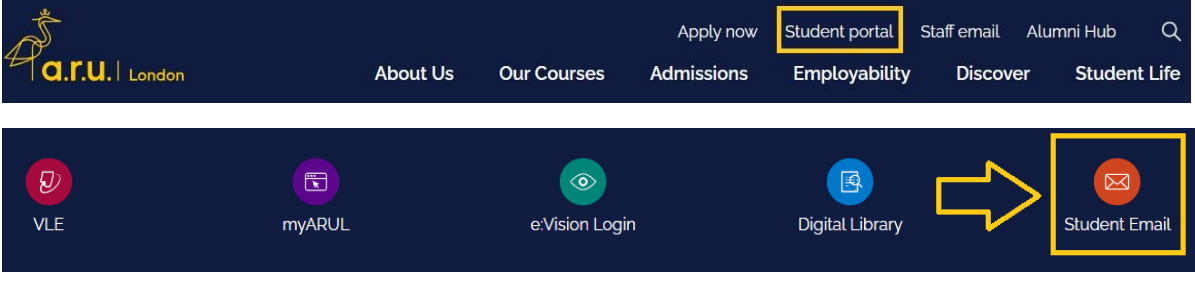

### **Step 2:**

Once you click on **'Student Email'** login to your Outlook with your student email address, e.g. [ab123@student.aru.ac.uk](mailto:e.g.%20ab123@student.aru.ac.uk) and click **'Next'.**

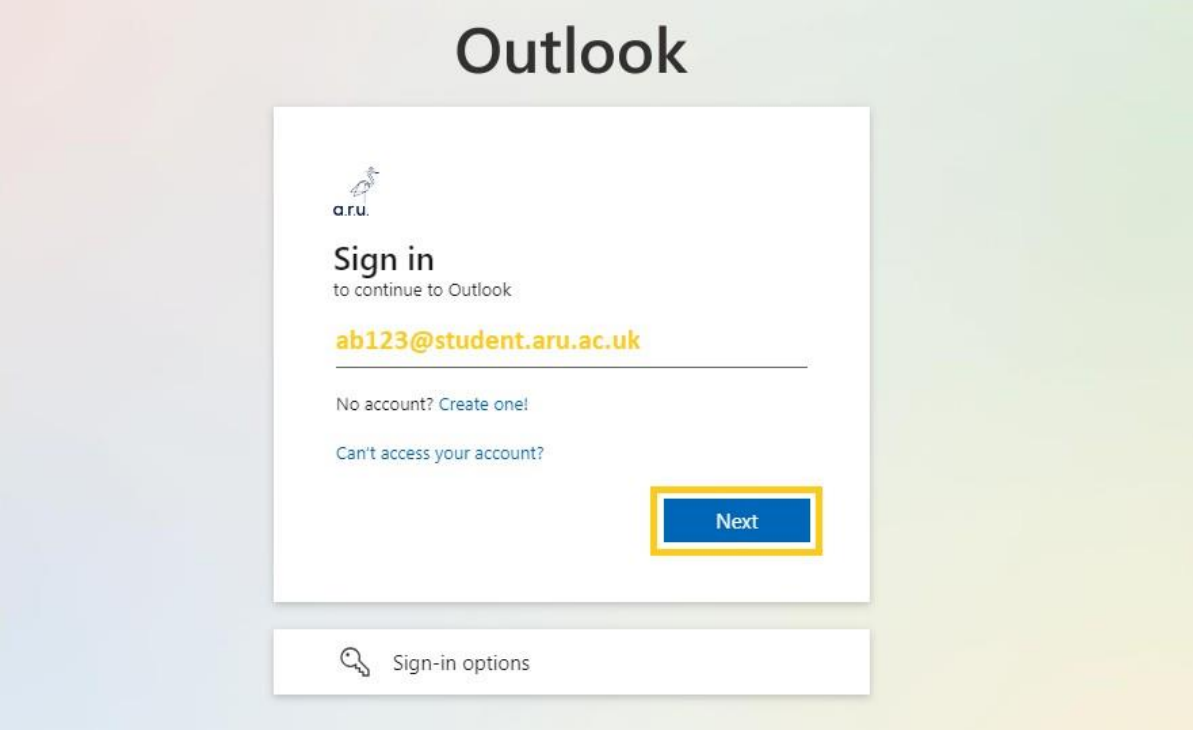

#### Step 3:

Enter your created E: Vision Password to sign-in into your Student Email account and verify your identity with selected verification method, e.g. text to your phone number.

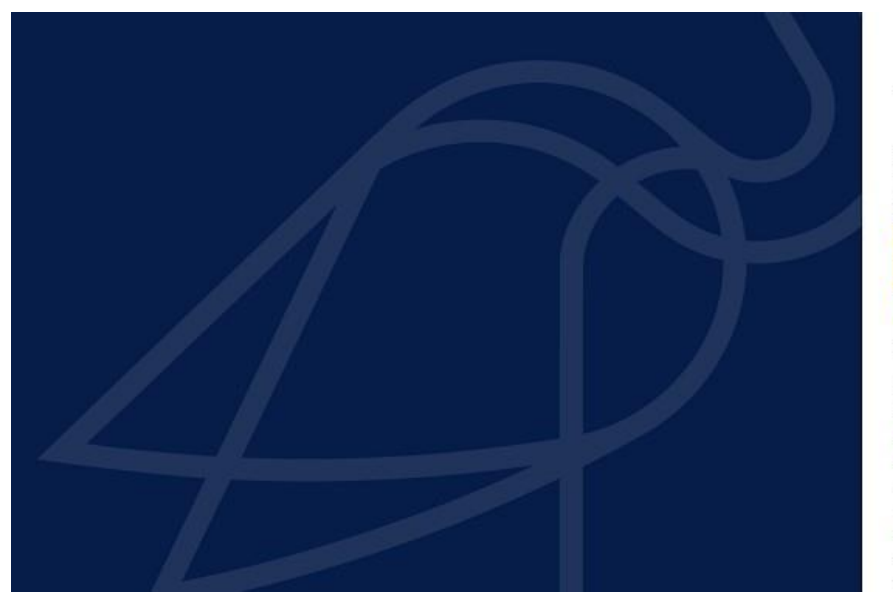

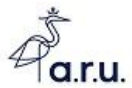

Sign in with your Full Username: **Students:** abc123@student.aru.ac.uk **or**<br>abc123@pgr.aru.ac.uk Staff: abc123@aru.ac.uk

ab123@student.aru.ac.uk E:Vision Password Sign in  $\left\lceil -\right\rceil$ 

.<br>Azure Multi-Factor Authentication

You must be registered for Self Service Password<br>Reset (SSPR) and Multifactor Authentication (MFA) to<br>use our services

How to register for SSPR/MFA How to change your password using SSPR

Still need help logging in? Click here to get help

Only our students, staff and authorised visitors

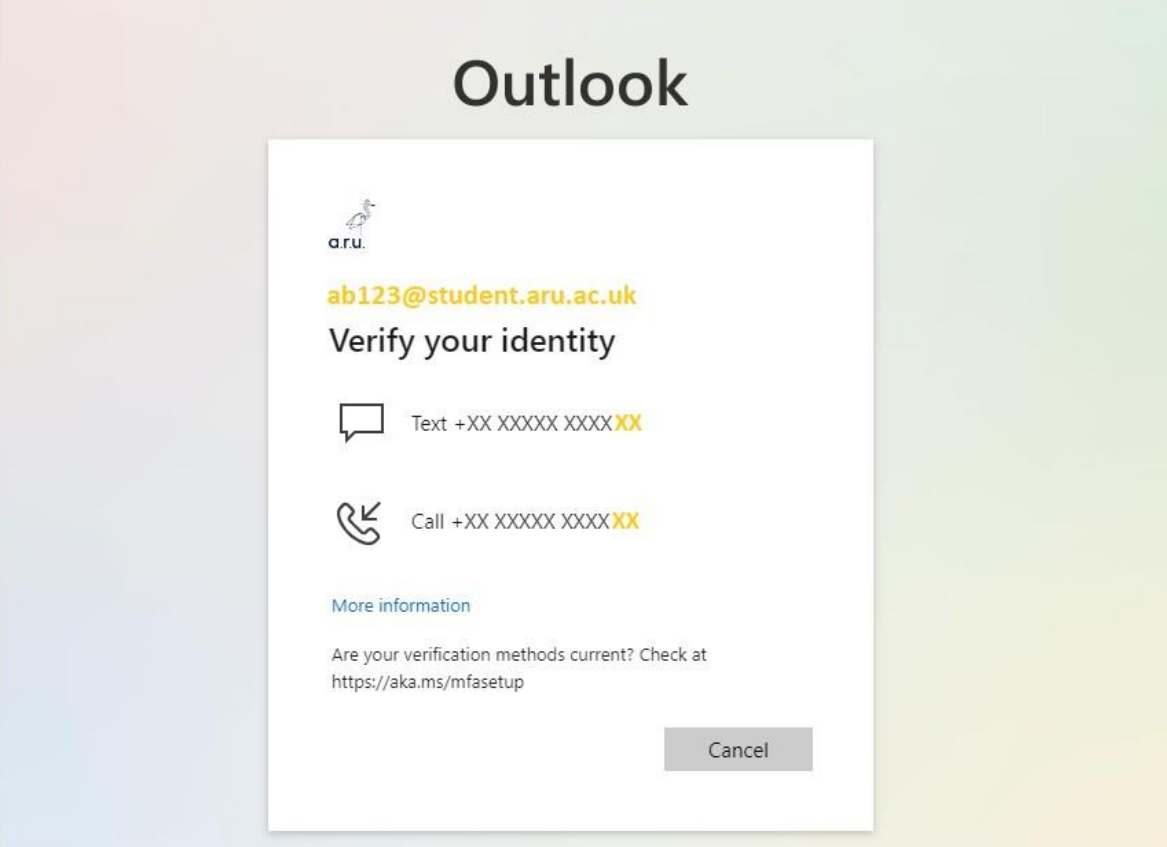

#### **Step 4:**

Once signed in, in the top-right corner of the screen click on your **Surname** and **Nam**e initials, e.g. 'BA' and choose an option '**View account**'.

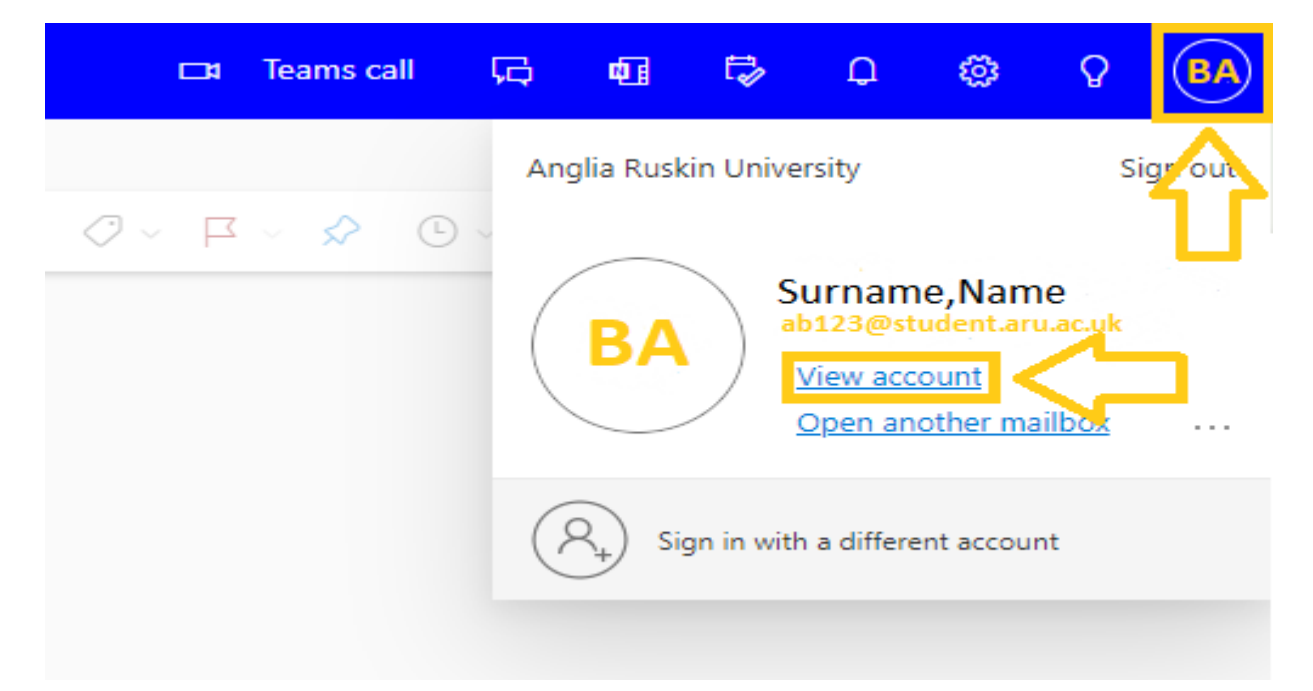

#### **Step 5**:

In the **'My Account'** section, select '**Office apps'** and click on **'Install Office'.**

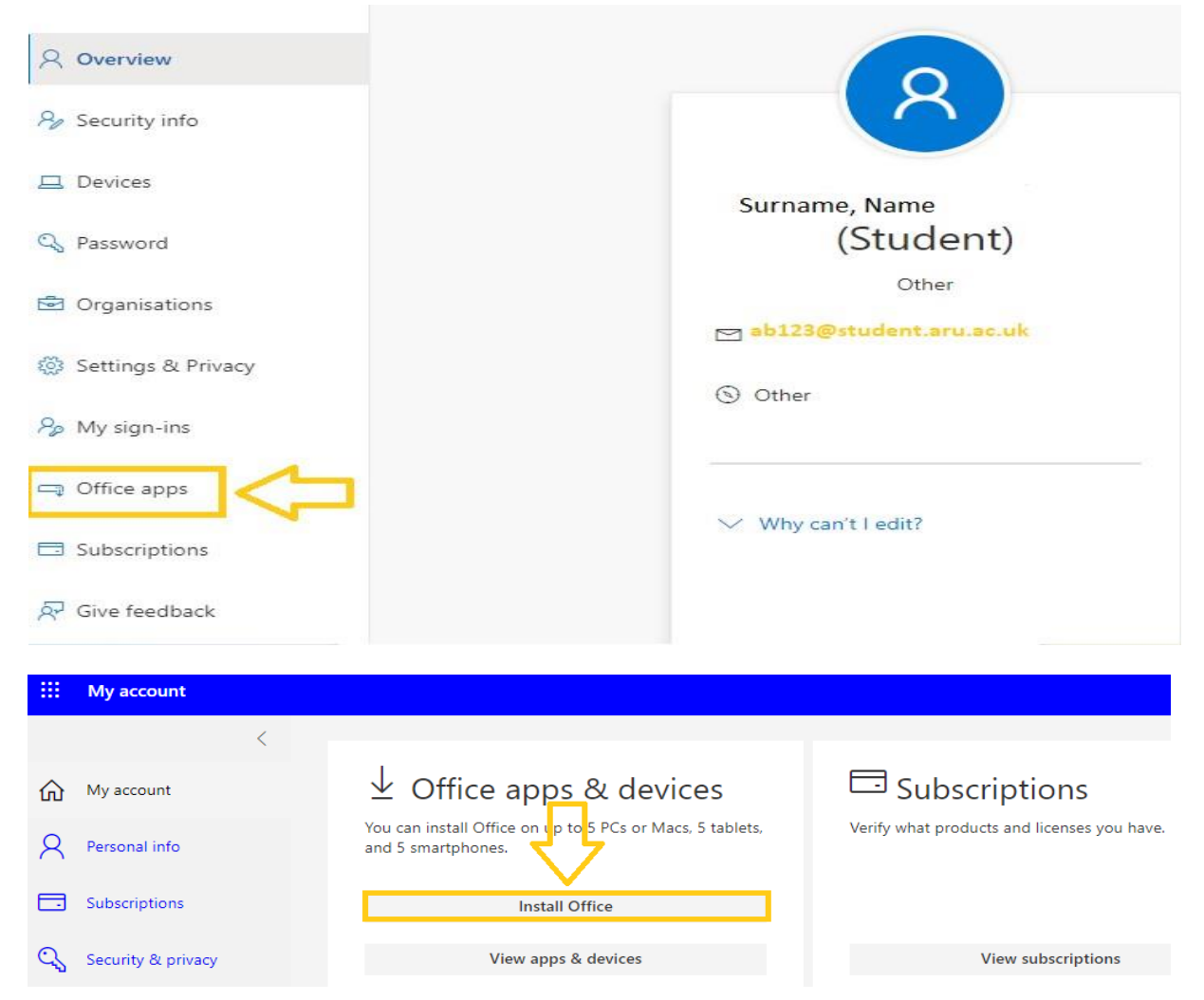

#### **Step 6**:

The **'OfficeSetup.exe'** will appear on your 'Downloads' section. Click on it to start the installation process to your device. Your installation is finished when you see the phrase, **"You're all set! Office is installed now"** and an animation plays to show you where to find Microsoft 365 applications on your device.

# $\times$ Office P Installing Office We'll be done in just a moment.

#### **Step 7**:

After installation, select the **Start** button (lower-left corner of your screen) and type the name of any Microsoft 365 app, e.g **Word**. When the Microsoft 365 app opens, accept the license agreement and **activate account with your student email login details**, **[e.g.ab123@student.aru.ac.uk](mailto:e.g.ab123@student.aru.ac.uk) and your E:Vision password.**

Now your Microsoft 365 is activated and ready to use!

### For more information or further assistance on Microsoft Office, please contact **Learning Resources Centre**:

[learningresources@london.aru.ac.uk](mailto:learning.resources@london.aru.ac.uk)

## Alternatively, join **LRC Online Live Support Chat** from the link below:

<https://zoom.us/j/97737256809>

## **Our LRC Online Live Support Chat Opening Hours:**

Term-Time hours: Monday - Friday 9:00 – 17:30 Tuesday, Thursday 9:00 – 19:30 Saturday 9:00 – 17:00

Non Term-Time hours: Monday - Friday 9:00 – 17:30